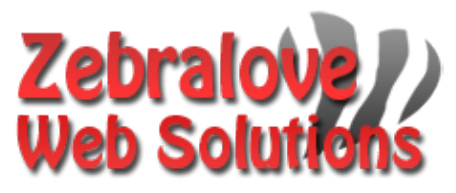

**P.O. Box 23 Limington, ME 04049 Last Updated: 10/26/2021 (207) 221-5822 www.zebralovewebsolutions.com milly@zebralovewebsolutions.com**

Adding your cPanel email to Gmail Fetch **\*WE DO NOT RECOMMEND, HAS KNOWN ERRORS**

## **Sending Email Using Your Email Address**

- **Step 1:** Open **Settings**
- **Step 2:** Click on **See all settings**
- **Step 3:** Click **Accounts and Import**

**Step 4:** Under the section labeled **Send mail as**: click **Add another email address**

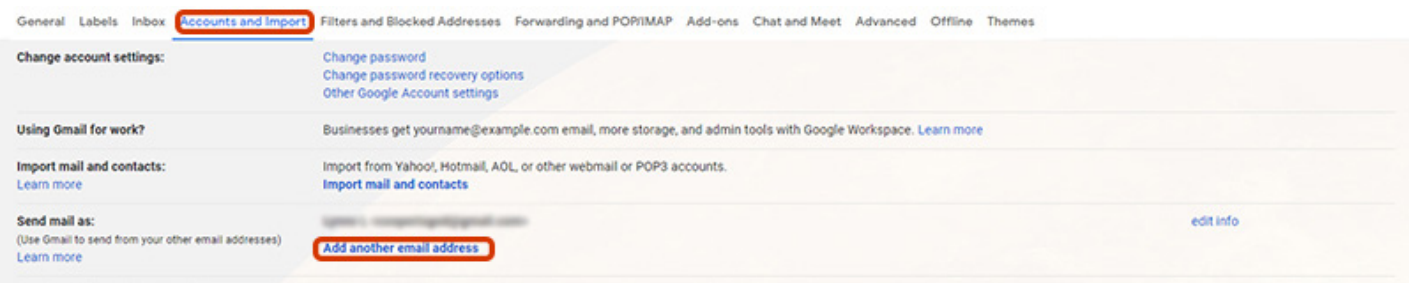

**Step 5:** A pop-up window will appear *(If you have pop-ups blocked on your browser you may have to allow it)*

**Step 6:** You will be asked to fill out the following information with the correct information for your specific email address. **Name:** Whatever name you would like to appear on emails.

**Email Address:** youremail@yourdomainname.com

**Leave Treat as an alias. checked.**

**Step 7:** Click **Next Step**

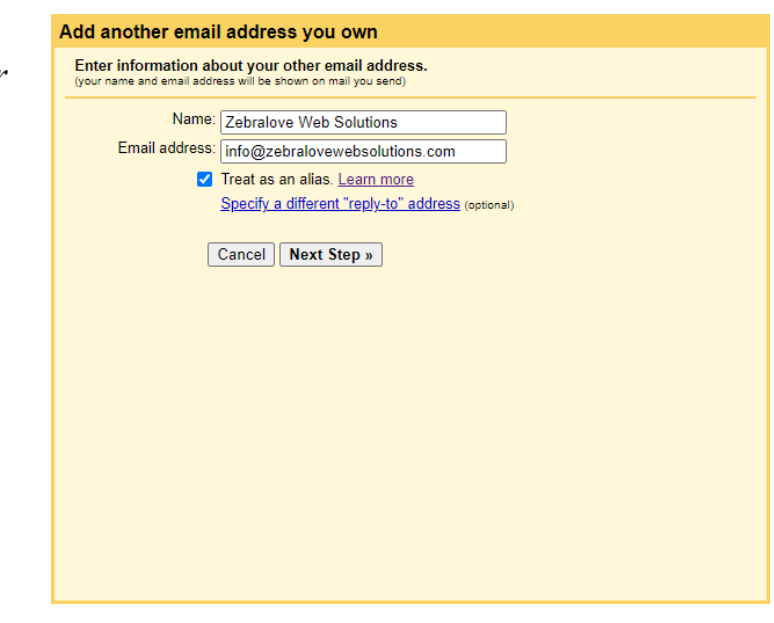

**Step 8:** Next you will be asked to fill out the following information with the correct information for your specific email address.

**SMTP Sever:** zeb.zebralovehost.com

Port: 587

**Username:** youremail@yourdomainname.com

**Password:** your email account's password.

Leave **Secured connection using TLS (recommended)** checked.

**Step 10:** Click **Add Account**

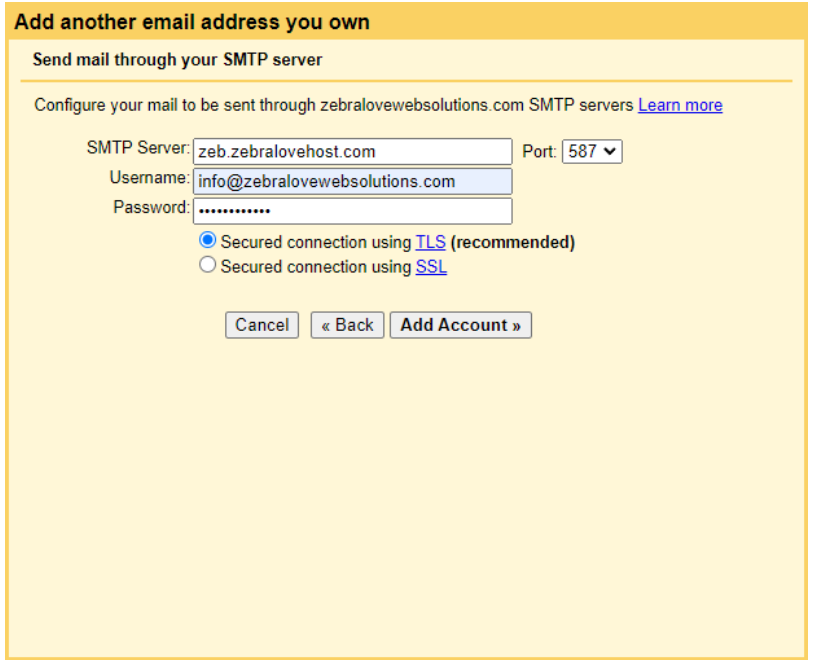

**Step 11:** If everything goes to plan you should see the **Confirm verification and add your email address** screen.

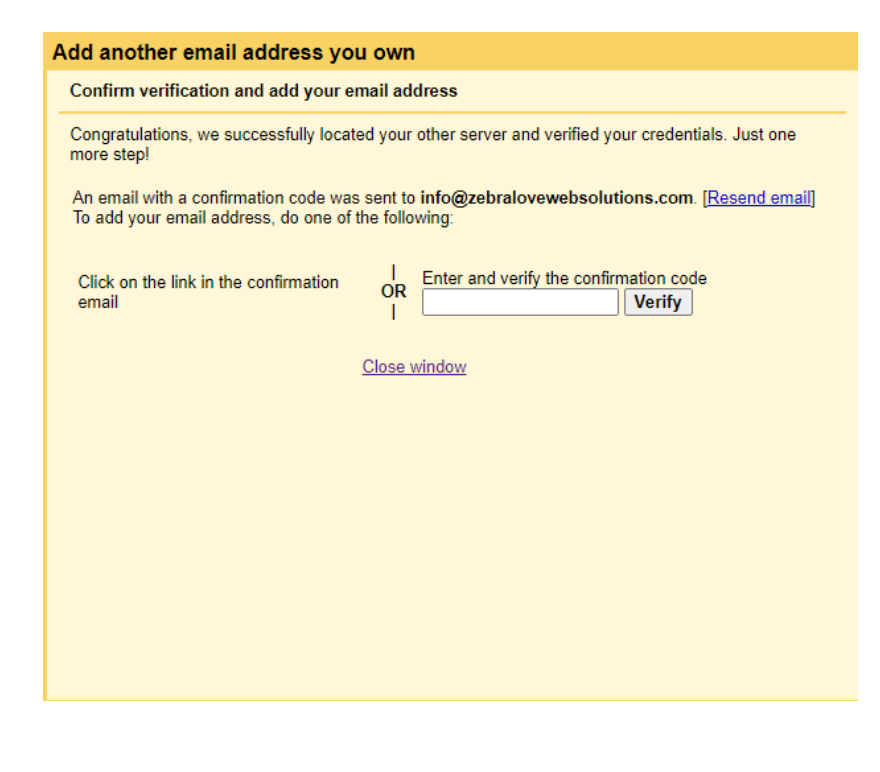

**Step 12:** You will then have to log into your email through WebMail to get the verification code that was sent to you. Copy and paste this URL into your browser, **zeb.zebralovehost.com:2096 Step 13:** Copy and paste the verification code into the pop-up window, and click **Verify. Step 14:** If the code is correct the window will automatically close. Now you have the ability to send emails using that email address. Now we need to set it up to check email from that account.

## **Checking Your Email With Gmail**

- **Step 1:** Open **Settings**
- **Step 2:** Click on **See all settings**
- **Step 3:** Click **Accounts and Import**

**Step 4:** Under the section labeled **Check mail from other accounts:** click **Add a mail account**

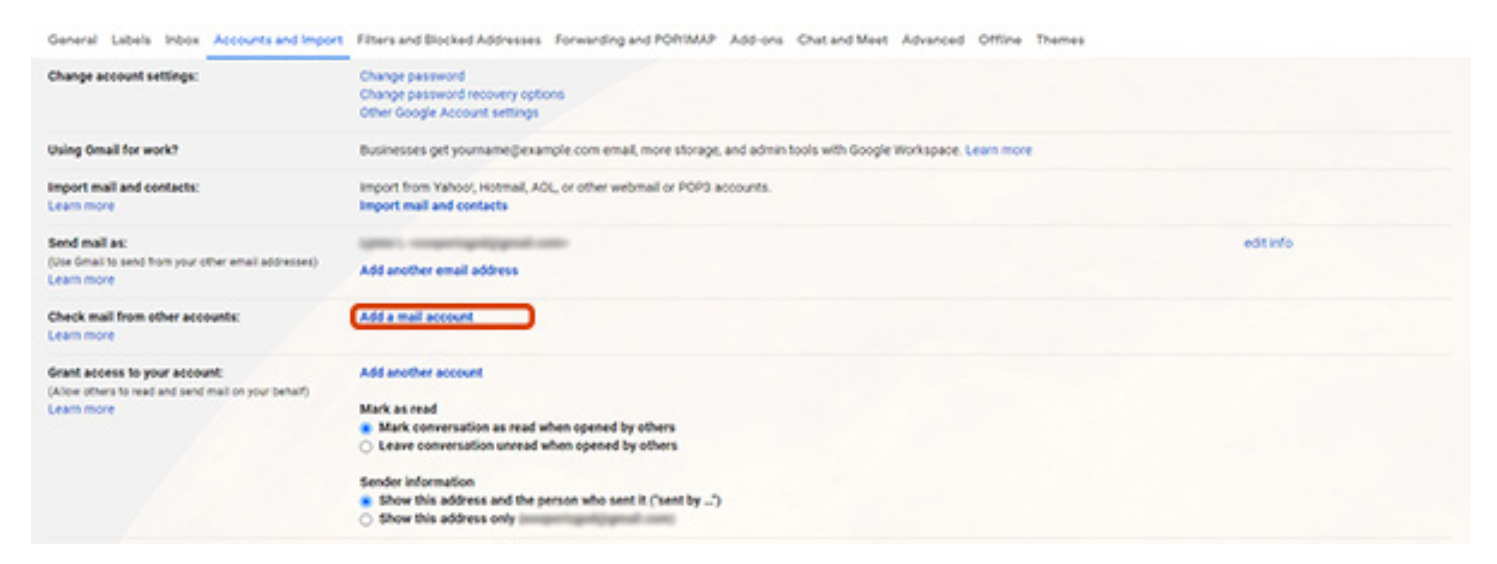

## **Step 5:** Next enter your email address. **Step 6:** Click **Next**

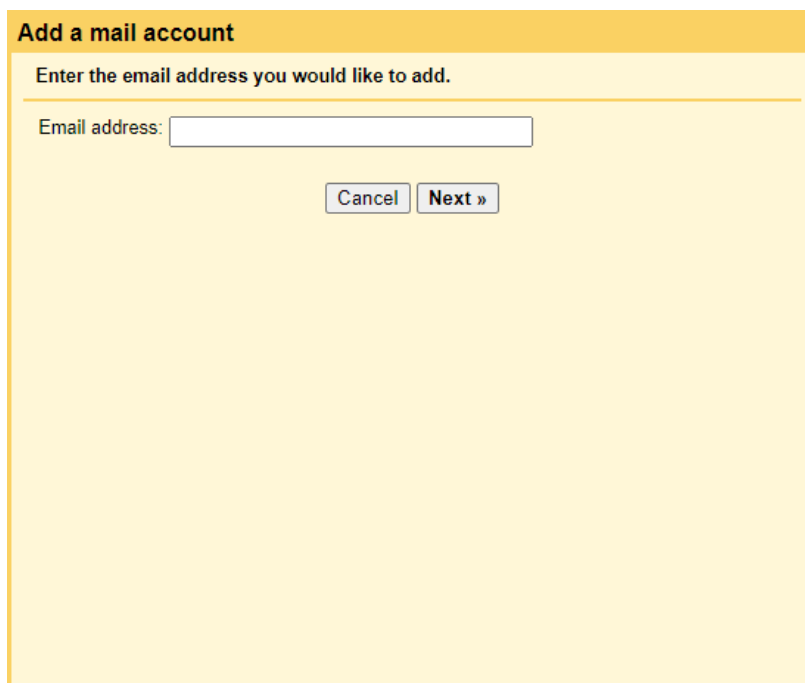

**Step 7:** On the next screen it will default to **Import email from my other account**. Click **Next**

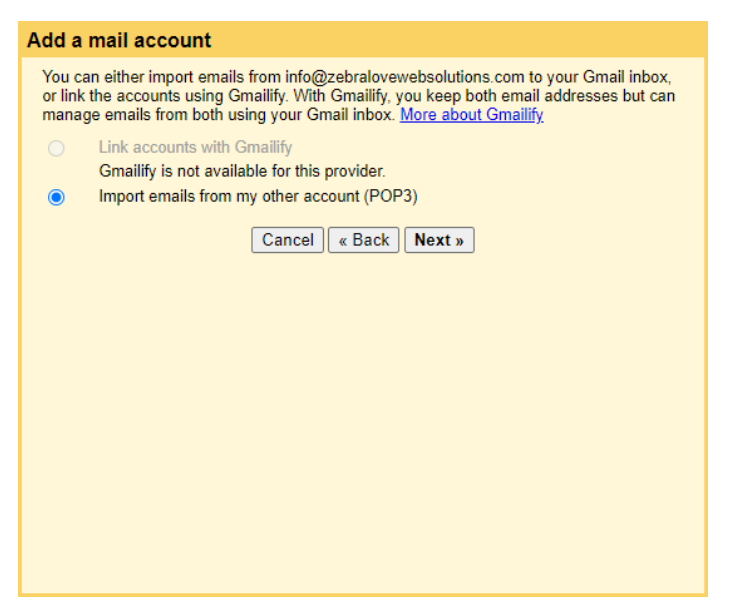

**Step 8:** Next you will be asked to fill out the following information with the correct information for your specific email address.

**Username:** youremail@yourdomainname.com

**Password:** your email account's password.

**POP Server:** zeb.zebralovehost.com

**Port:** 995

**Leave unchecked:** Leave a copy of retrieved message on the server.

**Check:** Always use a secure connection (SSL) when retrieving mail.

**Check:** Label incoming messages:

**Leave unchecked:** Archive incoming messages (Skip the Inbox)

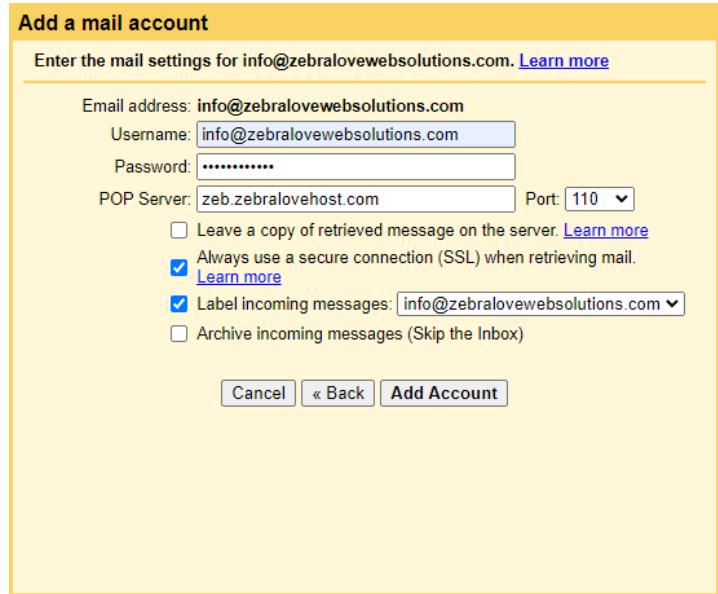

**Step 9:** Click **Add Account,** your emails will now begin to show up in your Gmail inbox.

## **Helpful Links:**

**You can use the free browser based mail client provided with your email account. WebMail:** zeb.zebralovehost.com:2096